# 1 Your wireless setup guide

Perform each of these step-by-step procedures to set up your wireless Kodak digital picture frame. Then view and share pictures and videos from your computer – on your frame – wirelessly!

| 1. | Install and set up Windows Media player 11                | page 2  |
|----|-----------------------------------------------------------|---------|
| 2. | Install and set up EasyShare software                     | page 10 |
| 3. | Set up your wireless frame                                | page 13 |
| 4. | Share your media with your frame                          | page 17 |
| 5. | Set up your gallery account (US, Canada, and Europe only) | page 21 |

EN

**If you have problems with your wireless setup or connection,** see Troubleshooting starting on page 25.

# 2 Install the software

## Your frame and Windows Media player 11

**IMPORTANT:** The EasyShare digital picture frame uses your wireless network and Windows Media player 11 to access the pictures on your computer. If you do not have Windows Media player 11 on your computer, or you have an earlier version, the EasyShare software CD packed with your frame automatically lets you install Media player 11.

What if I already have Windows Media player 11? Go to page 8 to set up media sharing.

How do I find out what version of Windows Media player I have? To find your version number, see the FAQs on page 25.

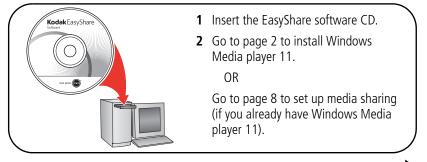

NEXT: Download and install Windows Media player 11 -

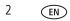

www.kodak.com/go/easysharecenter

NEXT

3

EN

### Download and install Windows Media player 11

Begin the download. You must be connected to the Internet.

If this screen does not appear, you already have Windows Media player 11, or higher, on your computer. Go to page 8 to set up media sharing.

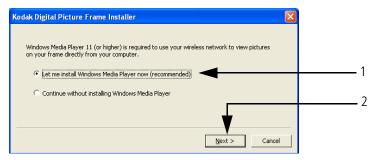

- 1 Select Let me install Windows Media player now.
- 2 Click Next >

Your browser opens and you are automatically connected to the Microsoft Windows Media player download page.

#### Install the software

| Image: Second Control of Control of Control | 🖗 Microsoft Windows Media Player Download - Windows Internet Explorer 👘                                                                                                    |                                                                                                    |
|----------------------------------------------------------------------------------------------------|----------------------------------------------------------------------------------------------------|----------------------------------------------------------------------------------------------------|
| Quick Links v       Search Microsoft       Marca Andread Andread Andr                                      | 🔄 💽 👻 🔣 http://www.microsoft.com/windows/windowsmedia/player/download/download.a                                                                                                    | aspx?CIDwg V 47 X Live Search                                                                                                    |
| Mindows Media Player 10     Windows Media Player Download     Setup detected in the page (APLA)     Windows Media Player Download     Setup detected that you are running: Windows XP     Mindows Media Player 11     Windows Media Player 11     Windows Media Player 11     Windows Media Player 11     Windows Media Player 11     Windows Media Player 11     Windows Media Player 11     Windows Media Player 11     Windows Media Player 11     Windows Media Player 11     Windows Media Player 11     Set all Windows XP     Mindows Media Player 11     Windows Media Player 11     Windows Media Player 11     Windows Media Player 11     Windows Media Player 11     Set all Windows XP     Windows Media Player 11     Windows Media Player 11     Set all Windows XP     Windows Media Player 11     Set all Windows Media Player 10     Set available in this version of the Player. <u>Check out a list of online stores</u> System Requirements                                                                                                    | 🛊 🏟 🔝 Microsoft Windows Media Player Download                                                                                                    | 🏠 = 🔝 - 🖶 = 🔂 Bage = 🎯 Tgols = 🍟                                                                                                    |
| Windows Media Player Download         Setup detected that you are running: Windows XP         Windows Media Player 11         Windows Media Player 11         Windows Media Player 11         Windows Media Player 11 for Windows XP offers great new ways to store and enjoy all<br>your diplah media. It's easier than ever to access all of your music, videos, pictures,<br>and recorded TV on your computer. Play it, ware, to arguing it, or syncit to a portable<br>device for enjoying on the go, or share with devices around your home—all from one<br>place.         Windows Media Player 11 is designed to work with all editions of Windows XP Service<br>Pack 2 (SP2), and can also be used to restore Windows Media Player and related<br>technologies to N and KN editions of Windows Media Player 10 are<br>available in this version of the Player. Check out a list of online stores.         System Requirements                                                                                                    |                                                                                                    | No feeds detected on this page (Ak+3)<br>Search Microsoft Feeds provide updated website content                                                                                                  |
| Setup detected that you are running: Windows XP     BELATED LINKS       Windows Media Player 11     Mindows Media Player 11 for Windows XP offers great new ways to store and enjoy all<br>your diplat media. Wis easier than ever to access all of your music, videas, pictures,<br>and recorded TV on your computer. Play I, view in Corganice, tor synta it to a portable<br>device for enjoying on the go, or share with devices around your home—all from one<br>place.     See all Vindows Media Player 11<br>ind resources for using<br>Windows Media Player 11 is designed to work with all editions of Windows XP Service<br>Pack 2 (SP2), and can also be used to restore Windows Media Player and related<br>technologies to N and KN editors of Windows Vista.     Find resources for using<br>Windows Media Player 11       Please Netw North Windows Vista.     Please Netw of the Player, Shock cout a list of online stores.     Beacle Vista Vista                                                                              | Windows Media Home   Windows Media Worldwide                                                                                                    |                                                                                                    |
| Windows Media Player 11         Windows Media Player 11                                                                                                    | Windows Media Player Download                                                                                                    |                                                                                                    |
| Windows Media Player 11       Sea All Windows Media Player 11 for Windows XP offers great new ways to store and enjoy all your diplat media. Use assist rhan ever to access all of your music, videos, pictures, and recorded TV on your computer. Play it, view it, organize it, or sync it to a portable device for enjoying on the go, or share with devices around your home—all from one place.       Isan more about Windows Media Player 11 is designed to work with all editions of Windows XP Service Pack 2 (SP2), and can also be used to restore Windows Media Player 10 are available in this version of the Player. Check out a list of online stores.         Please Note       Many of the great stores you know in Windows Media Player 10 are available in this version of the Player. Check out a list of online stores.         System Requirements       System Requirements                                                                                                    | Setup detected that you are running: Windows XP                                                                                                    |                                                                                                    |
| available in this version of the Player. <u>Check out a list of online stores</u> .<br><u>System Requirements</u>                                                                                                    | Windows Media Player 11 for Windows XP offers great new ways to store and enjoy<br>your digital media. It's easier than ever to access all of your music, videos, picture<br>and recorded TV on your computer. Play it, view it, organize it, or syme it to a port<br>device for enjoying on the go, or share with devices around your home—all from or<br>place.<br>Windows Media Player 11 is designed to work with all editions of Windows XP Servi<br>Pack: 2 (SP2), and can also be used to restore Windows Media Player and related<br>technologies to N and KN editions of Windows Vista. | y all <u>Res all Windows Media Plavar</u><br>downloads<br>Learn more about<br>able <u>Windows Media Plavar 11</u><br>ne <u>Find resources for using</u><br><u>Windows Media Plavar 11</u><br>ice |
|                                                                                                    |                                                                                                    |                                                                                                    |
| Total Site: 25 190 KB (7) 120 min @ 28.8 Khos    Readma Download Now                                                                                                    | System Requirements                                                                                                    |                                                                                                    |
|                                                                                                    | Total Size: 25,190 KB 🕐 120 min @ 28.8 Kbps 📄 Readme Download No                                                                                                    | W                                                                                                    |

#### 3 Click Download Now

Do not close the Windows Media player installer window during the installation. TIP—if an error screen appears, click OK on the error screen, then click Cancel on the Digital Picture Frame Installer screen. Restart the installation by ejecting the CD and reloading it.

Continue with the download of Windows Media player 11.

| File Download - Security Warning                                                                                                    |   |
|----------------------------------------------------------------------------------------------------|---|
| Do you want to run or save this file?                                                                                                    |   |
| Name: wmp11-windowsxp-x86-enu.exe<br>Type: Application, 24.5MB<br>From: download.microsoft.com                                                                                                  |   |
| <u>R</u> un <u>S</u> ave Cancel                                                                                                    | Δ |
| While files from the Internet can be useful, this file type can<br>potentially harm your computer. If you do not trust the source, do not<br>run or save this software. <u>What's the risk?</u> |   |

4 Click <u>Bun</u> to start the download.

The download usually takes less than a minute with high-speed Internet access. Dial-up connections take longer.

A progress screen appears as the installation files are downloaded to your computer. TIP—if the progress screen does not appear, click <u>Click here if your download did not</u> <u>begin</u>.

| Internet Explorer - Security Warning                                                                                                    |   |
|----------------------------------------------------------------------------------------------------|---|
| Do you want to run this software?                                                                                                    |   |
| Name:       Windows Media Player 11         Publisher:       Microsoft Corporation         Image: Windows Media Player 11       Image: Windows Media Player 11         Publisher:       Microsoft Corporation         Image: Windows Media Player 11       Image: Windows Media Player 11         Publisher:       Microsoft Corporation         Image: Windows Media Player 11       Image: Windows Media Player 11         Image: Windows Media Player 11       Image: Windows Media Player 11         Image: Windows Media Player 11       Image: Windows Media Player 11         Image: Windows Media Player 11       Image: Windows Media Player 11         Image: Windows Media Player 11       Image: Windows Media Player 11         Image: Windows Media Player 11       Image: Windows Media Player 11         Image: Windows Media Player 11       Image: Windows Media Player 11         Image: Windows Media Player 11       Image: Windows Media Player 11         Image: Windows Media Player 11       Image: Windows Media Player 11         Image: Windows Media Player 11       Image: Windows Media Player 11         Image: Windows Media Player 11       Image: Windows Media Player 11         Image: Windows Media Player 11       Image: Windows Media Player 11         Image: Windows Media Player 11       Image: Windows Media Player 11         Image: Windows Media Play | 5 |
| While files from the Internet can be useful, this file type can potentially harm<br>your computer. Only run software from publishers you trust. <u>What's the risk?</u>                                                                                                    |   |

5 Click <u>Bun</u> again.

A progress screen appears as the installation files are extracted on your computer.

- 6 In the Validate your copy of Windows screen, click **Validate** to confirm that you have a valid copy of Microsoft Windows operating system.
- 7 In the *Thank you* screen, click **LACCEPT** to accept the supplemental license for Windows Media player 11.

The installation begins. A progress screen appears and monitors the installation. The Windows Media player 11 Welcome screen opens.

NEXT: Set up Windows Media player 11

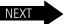

6 <u>EN</u>

7

EN

## Set up Windows Media player 11

Windows Media player is installed! Now choose your settings.

1 On the Welcome screen, select Custom Settings.

We **strongly** recommend that you select *Custom Settings*. If you choose *Express* settings, the setup will take significantly longer (up to an hour).

- 2 Click Next >
- 3 In the following setup screens (Select Privacy Options; Customize the Installation Options; Select the Default Music and Video Player), we recommend that you accept all options as they are presented, and then click Next > .
- 4 If the Choose an Online Store screen appears, select Don't set up a store now.

We **strongly** recommend that you **do not** choose to set up a store now. If you do, the setup will take significantly longer (up to an hour).

5 Click Einish

A progress screen monitors the setup. When the setup is complete, Windows Media player 11 opens and displays available media files.

NEXT: Share media in Windows Media player 11 ------

## Share media in Windows Media player 11

Set up Media Sharing so your frame and Windows Media player recognize each other.

1 Open Windows Media player 11 (if you already had Windows Media player 11 installed and bypassed the installation, page 2).

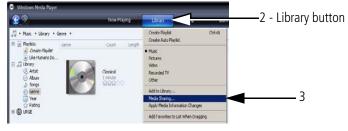

- 2 Click the **Library** button in the top menu bar.
- **3** Select *Media Sharing* from the drop-down menu.

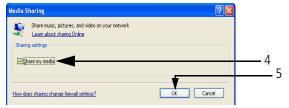

- 4 In the Media Sharing screen, select Share my media.
- 5 Click or

8 EN

| Media Sharing Share music, pictures, and video on your network. Learn more about sharing. |              |                             |
|-------------------------------------------------------------------------------------------|--------------|-----------------------------|
| Sharing settings                                                                          | Settings     |                             |
| ſ                                                                                         |              | 6                           |
| Allow Deny Cut                                                                            |              | We'll return to this screen |
| How does sharing change firewall settings?                                                | Cancel Apply | later in the setup.         |

- **6** Click αgain. Your Windows Media player 11 setup is complete!
- 7 Close Windows Media player by clicking **x** in the top-right corner of the screen, then close your browser window.

| Kodek Digital Picture Frame Installer      | You may have seen this Digital<br>Picture Frame Installer screen<br>during your setup. It has been<br>open, but hidden by other setup<br>screens. |
|--------------------------------------------|----------------------------------------------------------------------------------------------------|
| bjext > Cancel                             | 8                                                                                                    |
|                                            | nare software Install Wizard.                                                                                                    |
| XT: Install and set up EasyShare software— | NEXT                                                                                                    |
| ww.kodak.com/go/digitalframesupport        | EN 9                                                                                                    |

## Install and set up EasyShare software

The CD that was packaged with your frame contains a special version of Kodak EasyShare software that lets you copy pictures between your computer and your frame.

Install EasyShare software now. Even if you already have EasyShare software on your computer, follow these installation instructions to upgrade to this special software version.

The Kodak EasyShare software Install Wizard opens on your computer. If you don't see this first screen, reload the EasyShare software CD that was packaged with your frame.

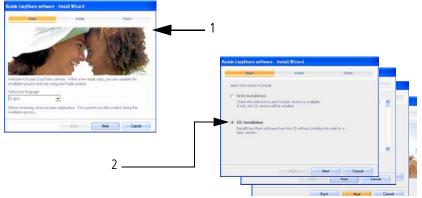

- 1 Follow the on-screen instructions to install the software.
- **2** IMPORTANT: On the *Select a version to install screen*, make sure you select *CD* installation, not *Web* installation.

10 (EN)

When prompted, take a few minutes to electronically register your frame and software. To register later, visit www.kodak.com/go/register.

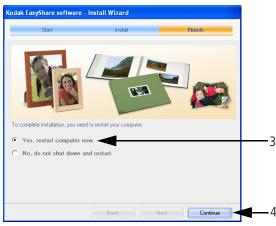

IMPORTANT: For Windows XP operating systems, you must restart your computer to compete the installation.

- **3** Select Yes, restart computer now.
- 4 Click Continue

Your computer shuts down. EasyShare software opens when the computer restarts.

NEXT: Set up EasyShare software-

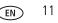

NEXT

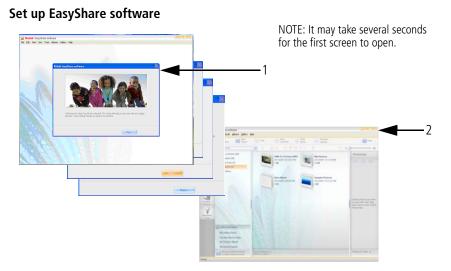

1 Follow the on-screen instructions to set up EasyShare software.

When the setup is complete, EasyShare software opens and your pictures are displayed in My Collection.

2 Close EasyShare software by clicking <u>recent</u> in the top-right corner of the screen.

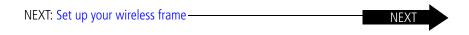

## **3** Set up your wireless frame

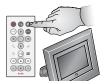

In this section, all buttons and controls, unless otherwise specified, are on the remote control that was included with your frame.

## Turn on the frame and select your language

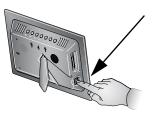

**1** Press the power switch to On.

You can leave the switch in the On position and then use the Power button on the remote control to turn vour frame on and off.

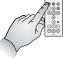

13

EN

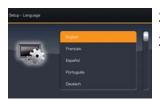

- 2 Press **1** to highlight your language.
- 3 Press OK.

### Connect to your wireless network

The setup screen asks, Do you want to connect this frame to a wireless network?

| Setup | - Network connection                                        |   |
|-------|-------------------------------------------------------------|---|
|       | Do you want to connect this frame to a wireless<br>network? |   |
|       |                                                             | 1 |
|       | No                                                          |   |
|       | I don't know                                                |   |

**1** Press **1** to highlight Yes.

If you select No, you can connect to your wireless network later. See page 26.

2 Press OK.

The frame scans for available wireless networks.

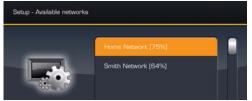

NOTE:

If the scan finds multiple networks, your network is usually the first one listed, with the highest %.

**3** Press **1** to highlight your network, then press OK.

14 (EN

15

EN

#### Enter security key (if you have security enabled)

If you have wireless network security enabled, the on-screen keyboard appears and you are prompted to enter your security key. **If not**, — **b go to step 6.** 

4 Enter your security key on the on-screen keyboard. On the remote control, press ◆ ♣ to highlight each character. Press OK after each character.

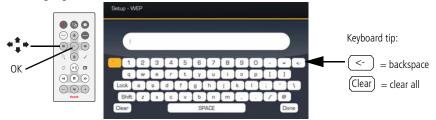

NOTE: A WEP key can be either:

5 or 13 characters (0-9, A-Z, some special characters, case sensitive),

10 or 26 characters (0-9, A-F, not case-sensitive).

A WPA key is 8-63 characters, case sensitive.

The person who set up your network can provide you with this information.

**5** Highlight Done on the keyboard, then press OK on the remote control.

The Connecting screen appears, then acknowledges that you are connected!

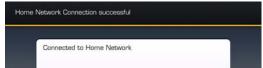

The Scanning screen appears as the frame scans your network and then lists available computers.

| Network Computer |               |   |
|------------------|---------------|---|
|                  | Den Computer  | 6 |
|                  | Home Computer |   |
|                  |               |   |
|                  |               |   |

6 Press **‡** to highlight your computer, then press OK.

Congratulations, you've completed your network setup!

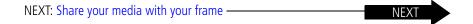

17

EN

### Share your media with your frame

You're almost done! Now return to your computer and open Windows Media player 11. You'll select your frame as a device with which your computer can share media files (pictures, videos, music).

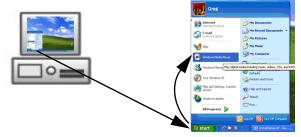

1 Open Windows Media player 11. Select *Start > Windows Media Player*.

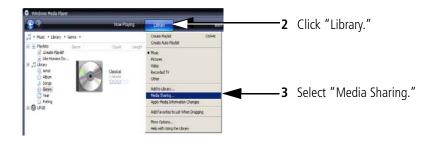

| Media Sharing                                              | X |     |                                 |
|------------------------------------------------------------|---|-----|---------------------------------|
| Share music, pictures, and video on your network.          |   |     |                                 |
| Share my media to:     Settings                            | ו |     |                                 |
|                                                            |   | — 4 | Select your frame.              |
| Kodak EX-811                                               |   | _ 5 | Select "Allow."                 |
|                                                            |   | 5   | Sciect / mow.                   |
| Alow Deny Customize                                        |   |     |                                 |
| How does sharing change firewall settings? OK Cancel Apply | ] |     |                                 |
|                                                            |   | — 6 | Click "OK" to finish and close. |

Your frame is now allowed to access the content on your host computer. Note the icon for your frame now has a green check mark.

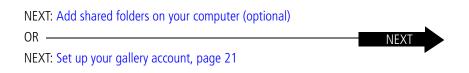

18 (EN)

### Add shared folders on your computer (optional)

Windows Media player 11 looks for media files (pictures, videos, music) in 2 places on your computer:

- My Documents, these 3 folders: My Music, My Pictures, My Videos
- Shared Documents, these 3 folders: Shared Music, Shared Pictures, Shared Videos

If you have media files in other folders on your computer, share them so you can view them on your frame.

#### Share folders

- 1 On your computer, open Windows Media player 11.
- 2 Click Library in the top menu bar.
- **3** Select *Add to Library* from the drop-down menu.

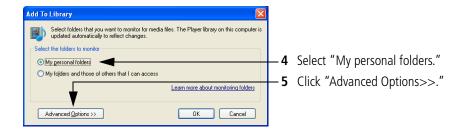

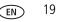

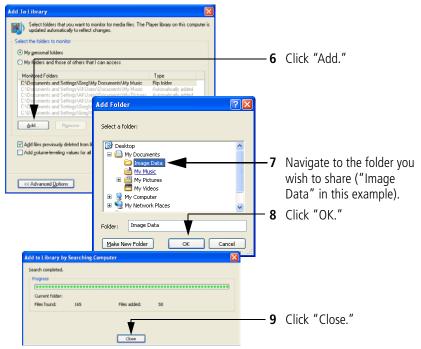

The contents of the shared folder are added to the Windows Media player Library. They are now accessible to your frame. Repeat these steps to share other folders.

# 4 Set up your gallery account

Display pictures directly from the Kodak gallery via the Internet (this feature is currently limited to customers in the US, Canada, and Europe).

Perform this one-time setup on your frame to connect it to your existing Kodak gallery account. Don't have a Kodak gallery account yet? Visit www.kodakgallery.com.

#### Begin the setup

- 1 On the remote control, press 🕋 , then highlight Settings 🌄 and press OK.
- 2 Select Kodak gallery and press OK.

The gallery setup screen appears.

| Setup - Kodak Gallery |          |  |
|-----------------------|----------|--|
| _                     | Country  |  |
|                       | Username |  |
| the second            | Password |  |
|                       |          |  |

- 3 Press ← n the remote control to highlight Country, then press OK.
- **4** Highlight your country, then press OK.
- 5 Highlight Username/Email address, then press OK.

The username keyboard is displayed on the frame screen.

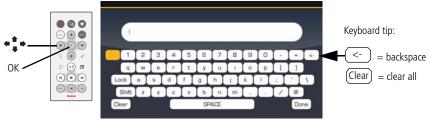

- 6 Enter your existing gallery username. Use **◆ ↓** to highlight each character of your username (usually your email address). Press OK after each character.
- **IMPORTANT:** To back up or erase characters, use the backspace <-> or the Clear Clear key on the keyboard. DO NOT use the back button on the remote control or you will lose your entries.
- 7 Highlight *Done* on the keyboard, then press the OK button on the remote control.
- 8 Highlight Password, then press OK.
- **9** Enter your gallery password. Press OK after each character. Highlight *Done*, then press OK.
- **10** Press **10** on the remote control. Kodak Gallery **10** appears as a choice on the Home screen. Congratulations, you have completed your gallery setup!

NEXT: View pictures over your wireless network -

www.kodak.com/go/easysharecenter

NFXT

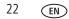

## 5 View pictures over your wireless network

Congratulations! You're ready to view your pictures on your frame - wirelessly!

1 Make sure your computer and your picture frame are powered on.

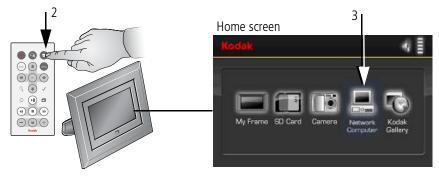

2 Press the Home 🛨 button.

It may take up to 10 seconds for your Network Computer 💻 to appear on the Home screen.

3 Press ← ➡ to highlight Network Computer 💻, then press OK.

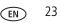

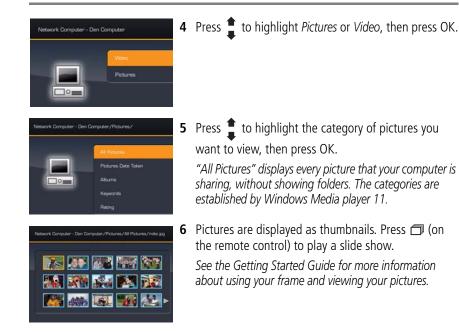

# 6 Troubleshooting FAQs

For more information on setting up and using the wireless features of your frame, visit www.kodak.com/go/digitalframesupport or www.kodak.com/go/wifisupport.

### Frequently asked questions

## I already have Windows Media player on my computer. Do I have to install it again?

You must have Windows Media player 11, or greater, so your frame can access the pictures on your computer.

Check your Windows Media player version number. (Right-click in the top menu bar, then select *Help > About Windows Media Player.*) If your version is earlier than 11, upgrade to version 11. See page 3.

## I already have Kodak EasyShare software on my computer. Do I have to install it again?

The CD that was packaged with your frame contains a special version of EasyShare software that lets your computer share pictures with your frame. Install it to upgrade to this special software version. See page 10.

#### I lost my Internet connection in the middle of my setup. What should I do?

Reconnect to the Internet and repeat the installation and setup, starting on page 2.

#### I lost my wireless connection in the middle of the setup. What should I do?

Make sure your wireless connection is live and repeat the setup, starting on page 13.

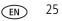

#### I can't find my network. Why?

- Is your network set up to broadcast SSID? If so, you must enter your wireless network information manually. The person who set up your network can help you with this information.
- Does your network have security enabled (WEP or WPA)? If so, follow the instructions on page 15.

#### I can't find my network computer. Why?

- Make sure your router and your computer are on.
- Make sure your computer is on your wireless network. See the documentation that came with your router and your computer.
- Is Media sharing enabled in Windows Media player 11? See page 8.
- Is your frame allowed to share content with your computer? See page 17.

## I didn't connect to my network the first time I turned on my frame. Can I do it now?

Yes, you can.

- 1 Press Home 
   on the remote control, then select Settings > Network > Manual > Enable/disable connections > Enable.
- 2 Press the Back button.
- **3** Select Network > Scan for wireless networks.
- **4** Continue with step 3 on page 14.

2F6599\_en

www.kodak.com/go/easysharecenter

26 (EN)